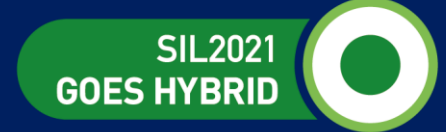

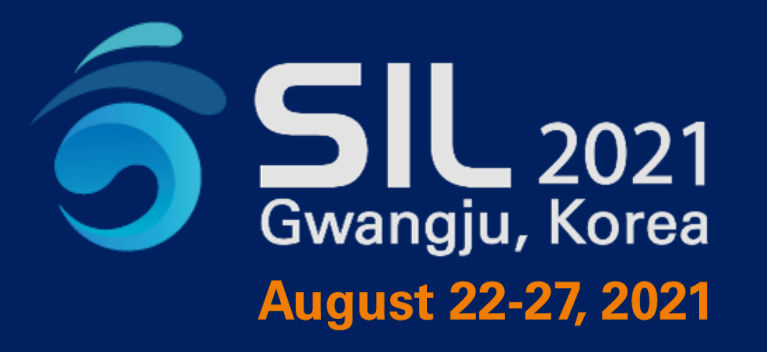

# **Guidelines for Recording Presentation**

**Biodiversity and Ecosystem Services** for Healthy Rivers, Lakes and Humans

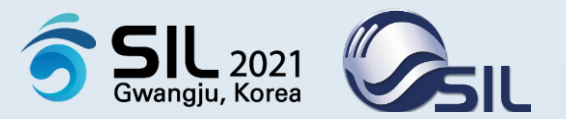

- **Before you begin**
- **Reminder**
- **Pre-Recording Checklist**
- **Creating a Zoom Account**
- **How to Record**
	- **Starting a Zoom Application**
	- **Audio Setting**
	- **Opening a Presentation File**
	- **Recording the Presentation**

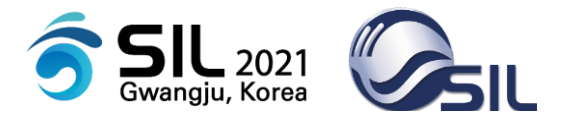

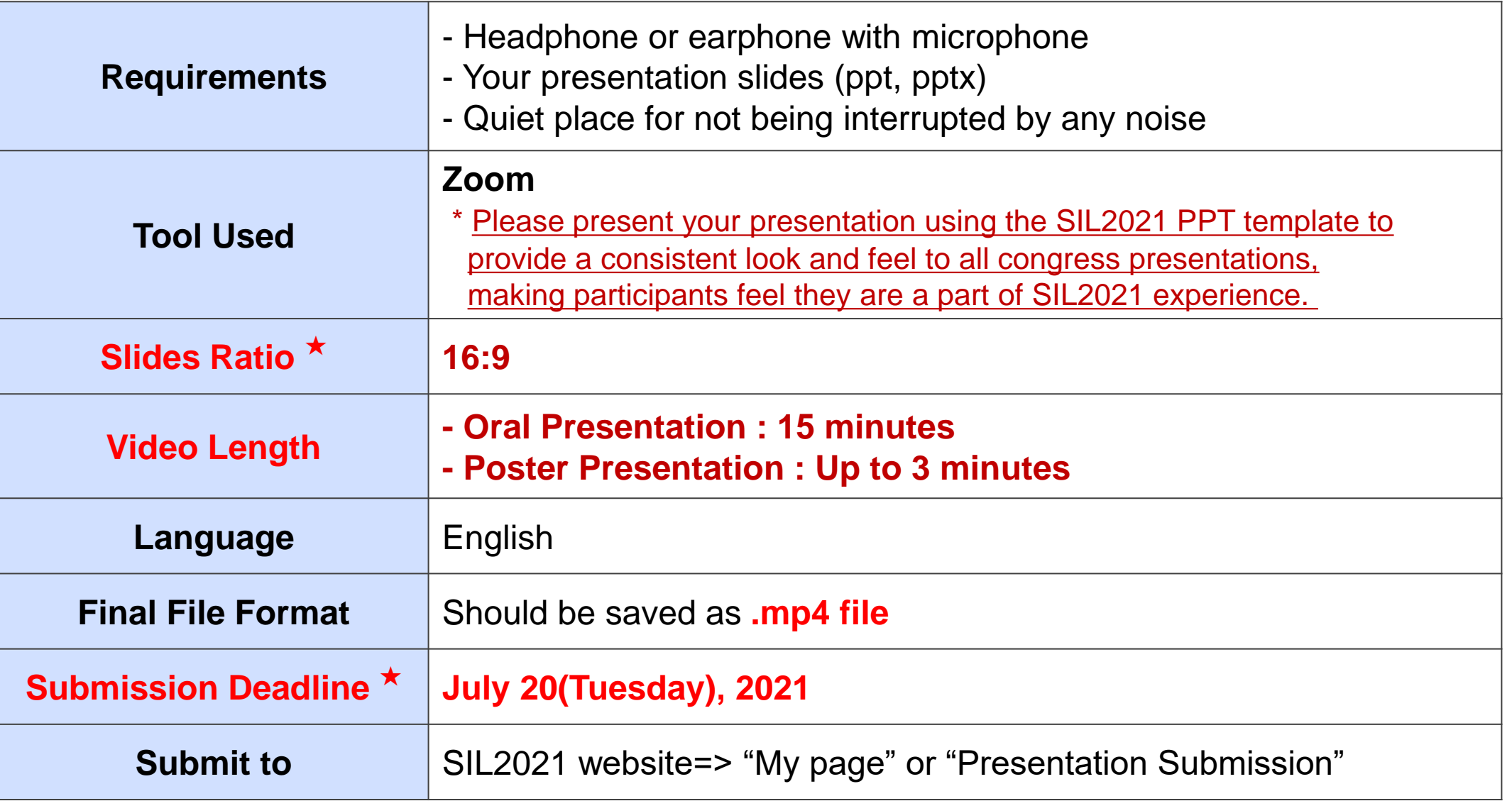

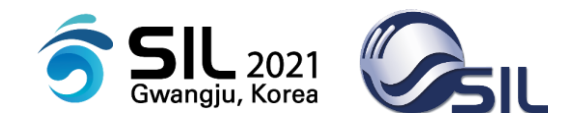

**# SIL2021 strongly recommends that you show yourself in the video using guideline in this document.** 

**# Showing your face throughout the presentation will be more engaging for participants.**

> **\* Make sure your self-view is visible as participants need to see both a view of your presentation and a view of you as a speaker.**

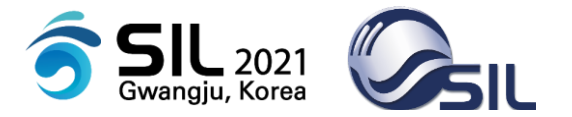

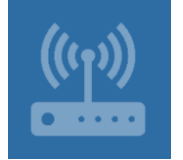

 $\checkmark$  Use a wired internet connection, if possible.

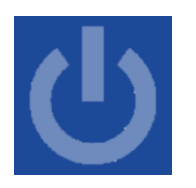

 $\checkmark$  Turn off all programs except those needed to present & run your presentation.

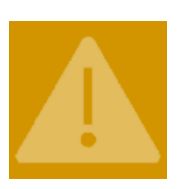

◆ Close out Outlook & turn off all notifications so that you aren't disrupted during recording.

 $\checkmark$  Set your display screen scaling & layout.

**Make sure your self-view is visible as participants need to see both a view of your presentation and a view of you as a speaker.**

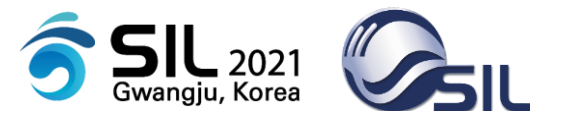

**If you do not have a zoom account, follow these instructions to create one.** 

- 1. Go to "[zoom.us"](https://us02web.zoom.us/)
- 2. Create a free zoom account and Log in
- 3. Download & install the **latest version of the Zoom application**.
- 4. If using a webcam not integrated into your computer, connect the camera and set it up according to the manufacturer's settings.
- 5. Open the Zoom application.
- 6. Click the 'Setting' button on the main page.
- 7. Please check your camera & audio settings. In the video tab, select the appropriate camera (if using an integrated camera it will likely be auto-selected for you). In the Audio tab, test your microphone.
- 8. Close the 'Setting' window.

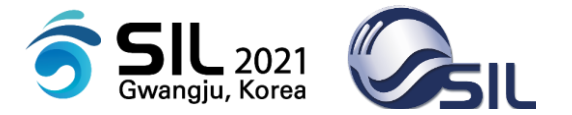

### **Starting a Zoom Application**

1. Start the zoom application **2. Sign in** 3. Start "New Meeting"

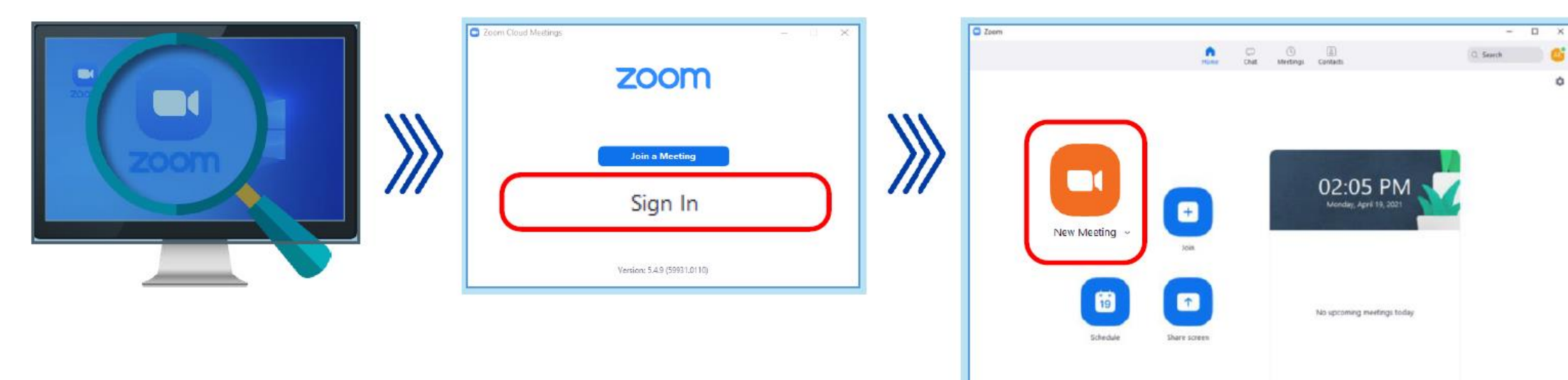

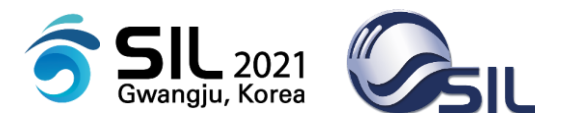

# **Audio Setting**

## 1. Click on **Test "Speaker and Microphone"**

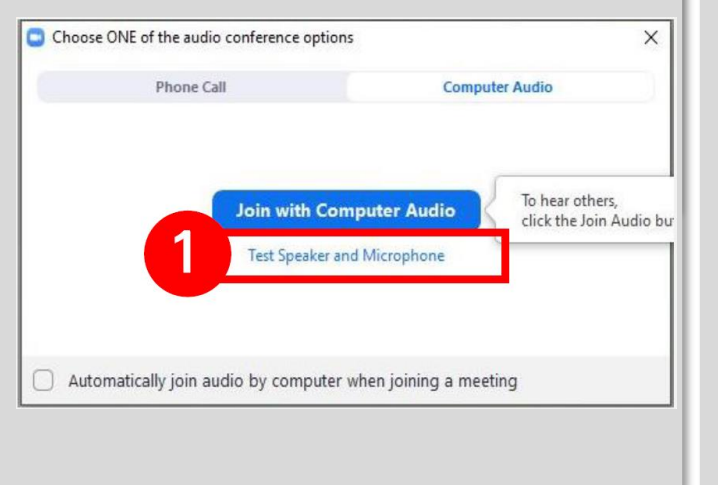

2. Please test your speaker & microphone. Make sure that you hear sound. Also please speak to your microphone and make sure you hear yourself properly.

### Testing microphone... Testing speaker... Speak and pause, do you hear a replay? Do you hear a ringtone? Ves No **No** Microphone 1: Microphone Array (Realtek(R) Audio)  $\checkmark$ Speaker 1: (Realtek(R) Audio) Input Level: Output Level:

### 3. If you completed the test correctly, please click on **"Join with Computer Audio"**

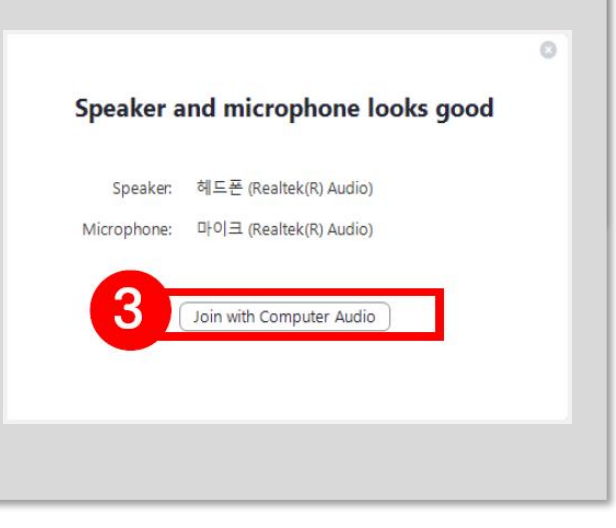

# **How to Record**

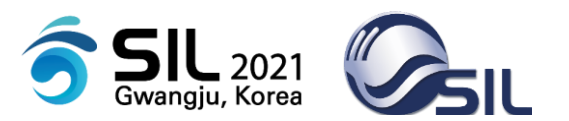

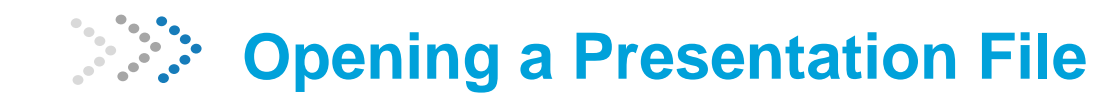

- 1. With the Zoom meeting window open, hover your mouse over the bottom of the window. You should see the menu bar below.
- 2. A microphone should be unmuted, and a camera should be also started.
- 3. Click the **share screen** button to select and start sharing the presentation file.

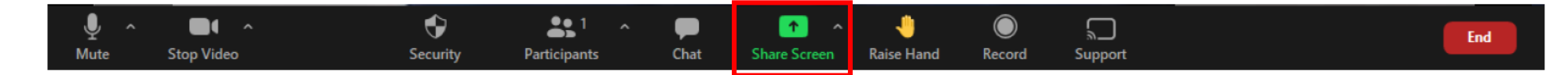

### 4. Put the presentation in **slide show mode (F5)**

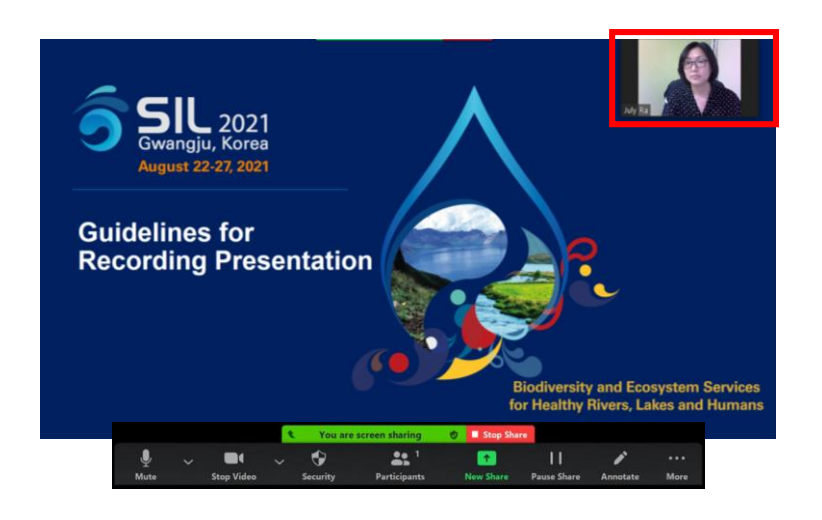

You can adjust **your video position** on the slide by clicking on the box and moving it around to your desired location. You can adjust **the size of the video** by clicking on the lower left corner and pulling the video down and to the left or up and to the right.

# **How to Record**

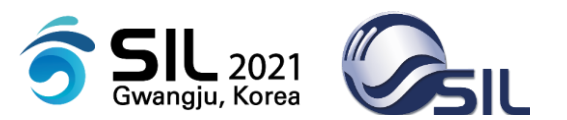

# **Recording the Presentation**

- 1. Start recording (**Alt + R** or Start recording under the more button)
- 2. When you're done recording, stop recording.(**Alt + R** or Stop recording under the more button)
	- \* At anytime, if you need the buttons at the bottom and they've disappeared, roll your mouse over the green "You are screen sharing" bar and it will reappear.

**Laser pointer**

To use **the laser pointer** in your recording, right-click the slide and click Pointer options or **Alt + L.**  When you stop using a tool, click on **Esc**.

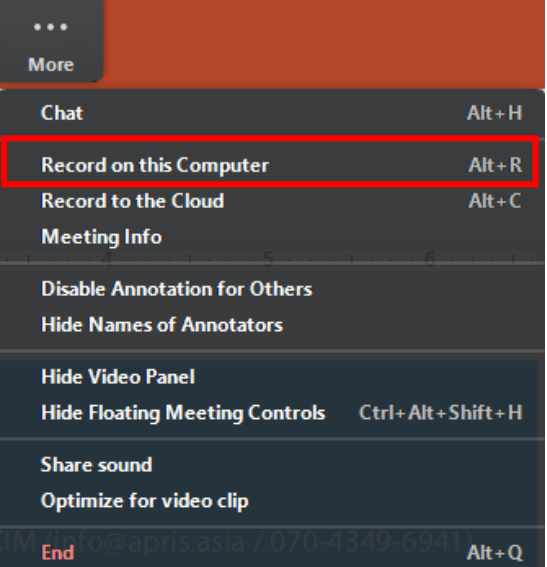

3. The recording will save to your Zoom folder which should be in your Documents folder. You can search your computer for "Zoom", if needed.

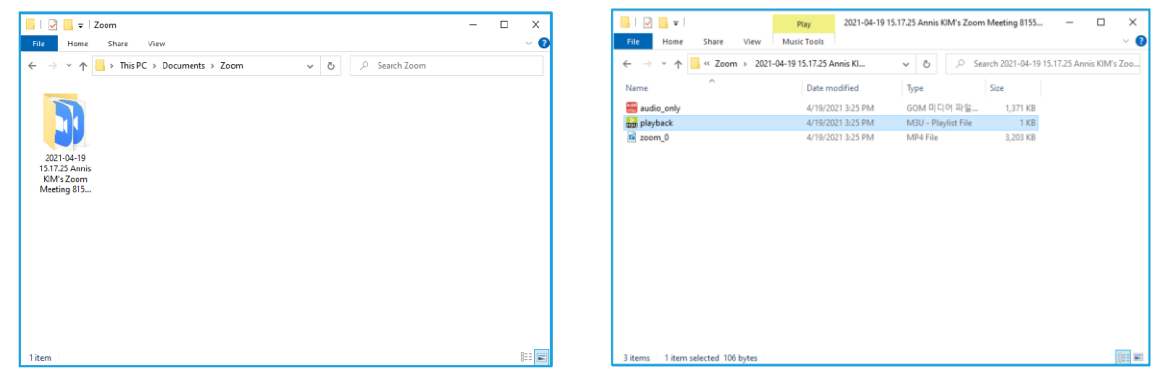

**Make sure your self-view is visible as participants need to see both a view of your presentation and a view of you as a speaker.**